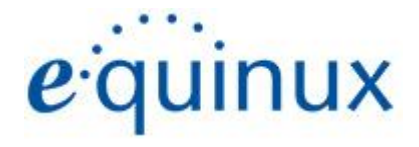

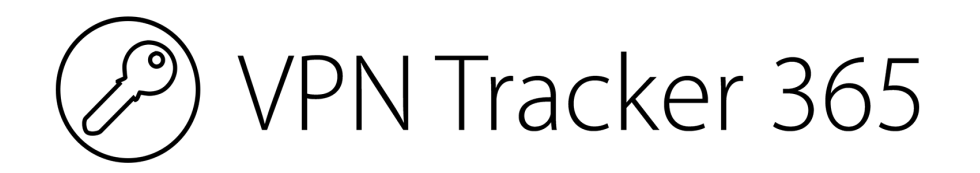

# VPN Configuration Guide

**Linksys LRT214 / LRT224 Gigabit VPN Router**

### © 2021 equinux AG and equinux USA, Inc. All rights reserved.

Under copyright law, this manual may not be copied, in whole or in part, without the written consent of equinux AG or equinux USA, Inc. Your rights to the software are governed by the accompanying software license agreement.

The equinux logo is a trademark of equinux AG and equinux USA, Inc., registered in the U.S. and other countries. Other product and company names mentioned herein may be trademarks and/or registered trademarks of their respective companies.

equinux shall have absolutely no liability for any direct or indirect, special or other consequential damages in connection with the use of this document or any change to the router in general, including without limitation, any lost profits, business, or data, even if equinux has been advised of the possibility of such damages.

Every effort has been made to ensure that the information in this manual is accurate. equinux is not responsible for printing or clerical errors.

Revised September 2021

Apple, the Apple logo, Mac, macOS, and MacBook are trademarks of Apple Computer, Inc., registered in the U.S. and other countries.

[www.equinux.com](http://www.equinux.com)

### **Contents**

### **[Configuration](#page-3-0) Checklist**

### **Task One - Linksys [Configuration](#page-4-0)**

Step One: WAN IP [Address](#page-4-1)

Step Two: LAN [Network](#page-4-2)

Step Three: [Group](#page-5-0) VPN Setup

### **Task Two - Setting up VPN [Tracker](#page-8-0)**

Step One: Add a [connection](#page-8-1)

Step Two: Configure the VPN [connection](#page-8-2) for your device

### **Task Three - Testing the VPN [connection](#page-9-0)**

[Connect](#page-9-1) to your VPN

[Connected!](#page-9-2)

**[Troubleshooting](#page-9-3)** 

VPN [Tracker](#page-10-0) Manual

[Technical](#page-10-1) Support

## <span id="page-3-0"></span>**Configuration Checklist**

Throughout this guide, there are certain pieces of information that are needed later on for configuring VPN Tracker 365. This information is marked with red numbers to make it easier to reference. You can use this checklist to help keep track of the various settings of your Linksys VPN router.

**(1)** Linksys WAN IP Address: \_\_\_\_\_\_\_\_\_\_\_\_\_\_\_\_\_\_\_\_\_\_\_\_\_\_\_\_\_\_\_\_\_\_\_\_

or host name:  $\sqrt{2}$ 

**(2)** Linksys LAN Network IP / Subnet Mask: \_\_\_\_\_\_\_\_\_\_\_\_\_\_\_\_\_\_\_\_\_\_\_\_\_\_\_\_\_\_\_\_\_\_\_\_

**(3)** Linksys LAN Network Address / Subnet Mask: \_\_\_\_\_\_\_\_\_\_\_\_\_\_\_\_\_\_\_\_\_\_\_\_\_\_\_\_\_\_\_\_\_\_\_\_

**(4)** Linksys Remote Client Identifier Type: \_\_\_\_\_\_\_\_\_\_\_\_\_\_\_\_\_\_\_\_\_\_\_\_\_\_\_\_\_\_\_\_\_\_\_\_

**(5)** Linksys Remote Client Identifier: \_\_\_\_\_\_\_\_\_\_\_\_\_\_\_\_\_\_\_\_\_\_\_\_\_\_\_\_\_\_\_\_\_\_\_\_\_ = Local Identifier in VPN Tracker 365!

**(6)** Pre-Shared Key: \_\_\_\_\_\_\_\_\_\_\_\_\_\_\_\_\_\_\_\_\_\_\_\_\_\_\_\_\_\_\_\_\_\_\_\_\_

### <span id="page-4-0"></span>**Task One - Linksys Configuration**

### <span id="page-4-1"></span>**Step One: WAN IP Address**

- Go to System Status > WAN Status
- Write down the WAN 1 IP Address as **(1)** on your Configuration Checklist

### <span id="page-4-2"></span>**Step Two: LAN Network**

- Go to System Status > System Information
- Write down the LAN IPv4/Subnet Mask as **(2)** on your Configuration Checklist

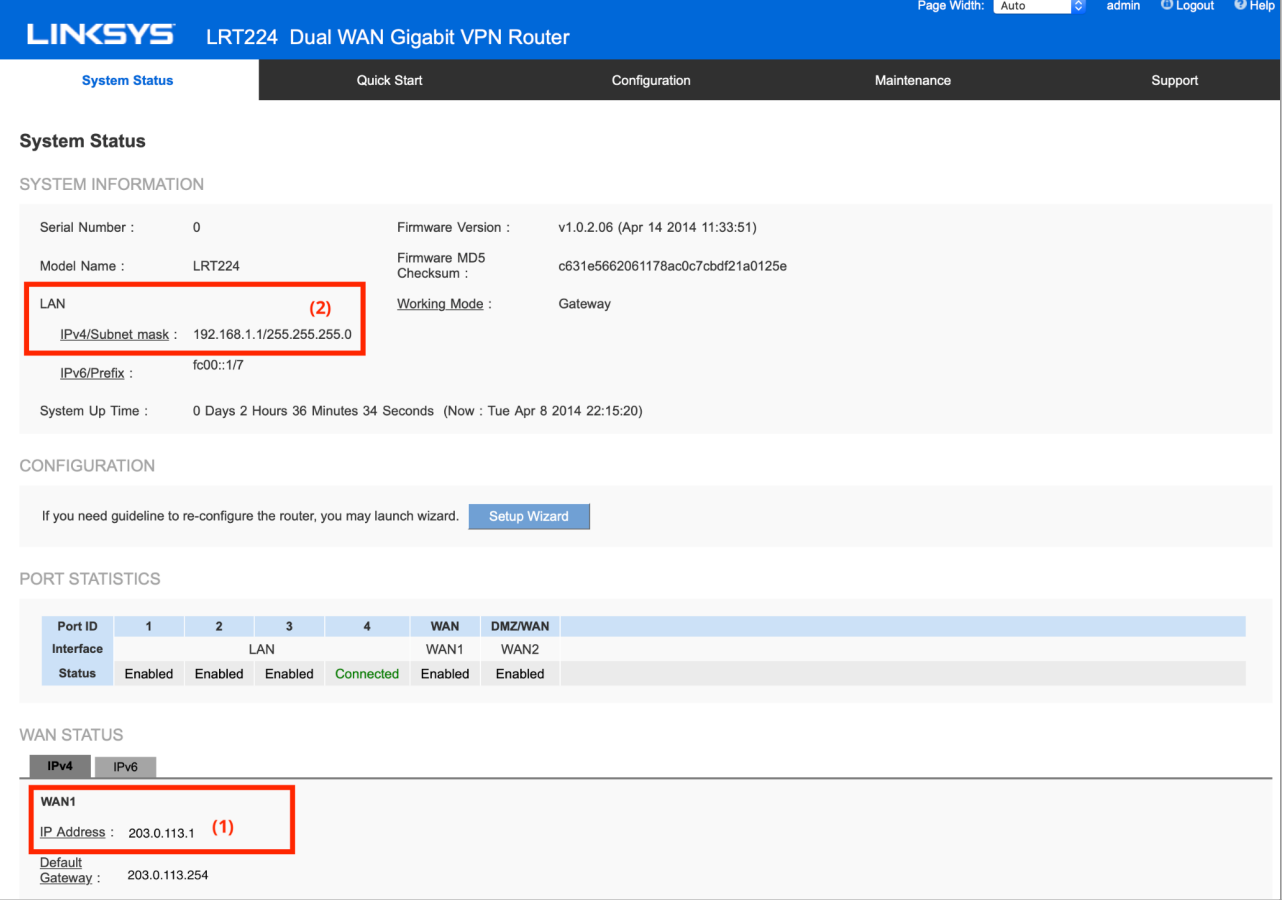

### <span id="page-5-0"></span>**Step Three: Group VPN Setup**

● Go to Configuration > VPN > Client To Gateway

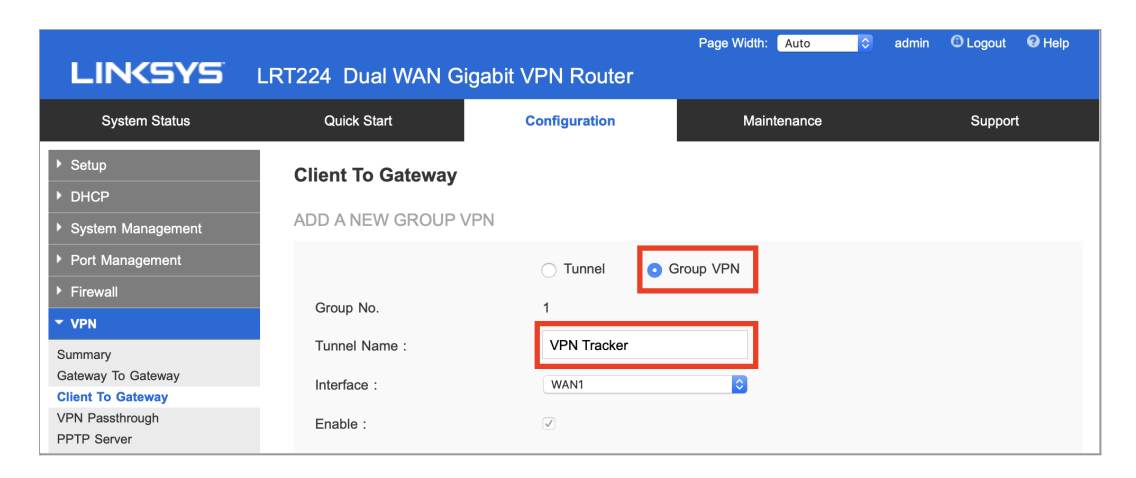

- Select Group VPN
- Choose a Tunnel Name (i.e. VPN Tracker)
- For Local Group Setup: The correct settings should already be filled in. The IP address will be similar to the address you wrote down earlier as **(2)** but it will have zeros in those places where the subnet mask has zeros. Write it down as **(3)**
- Remote Client Setup: These values correspond to the Local Identifier in VPN Tracker 365
- For Remote Client, select Domain Name (FQDN) **(4)**

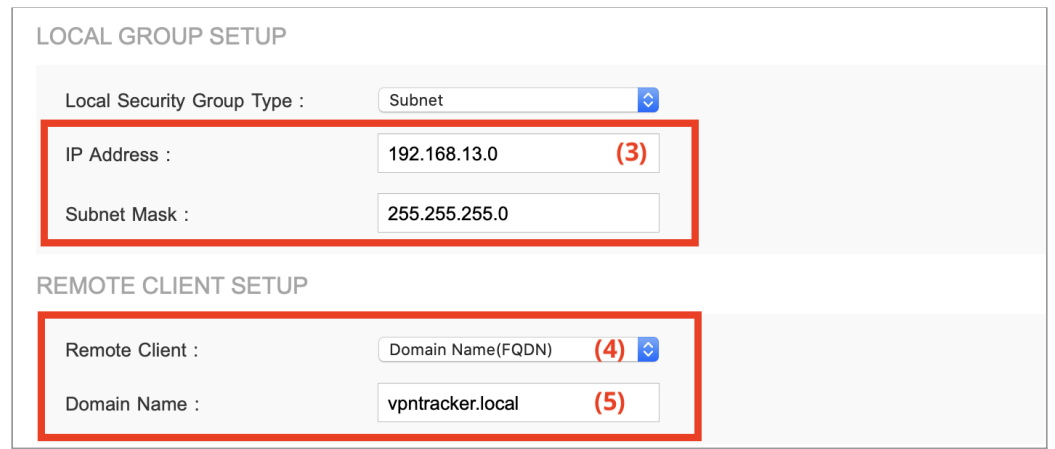

● For Domain Name, enter an arbitrary, non-existent FQDN, e.g. "vpntracker.local" **(5)**

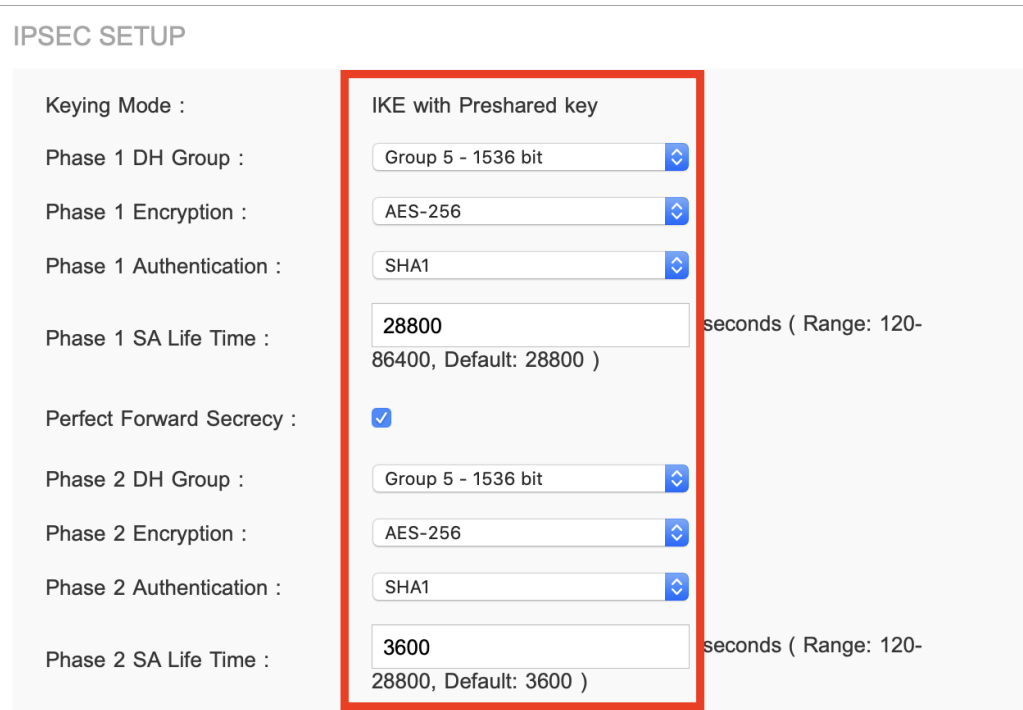

● IPSec Setup: We recommend using the values shown above, as they are more secure than the device's default settings (DES/MD5/DH Group 1)

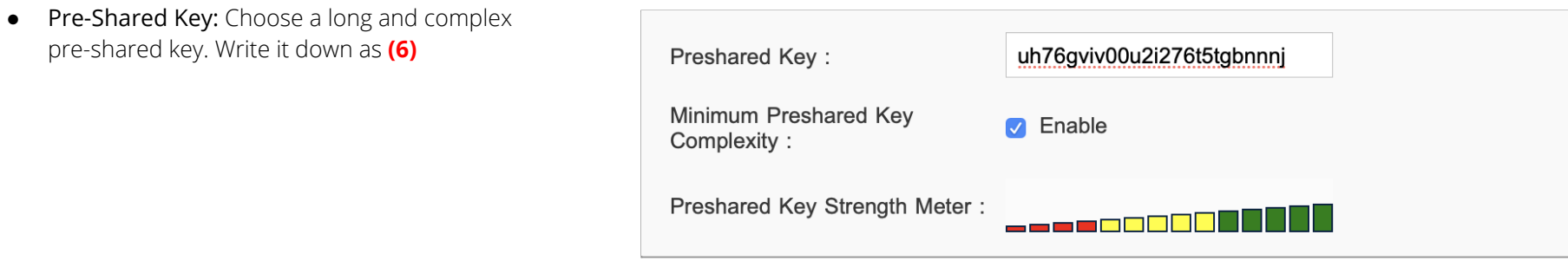

- **●** By Advanced, check the box NAT-Traversal
- Click Save to finish your setup

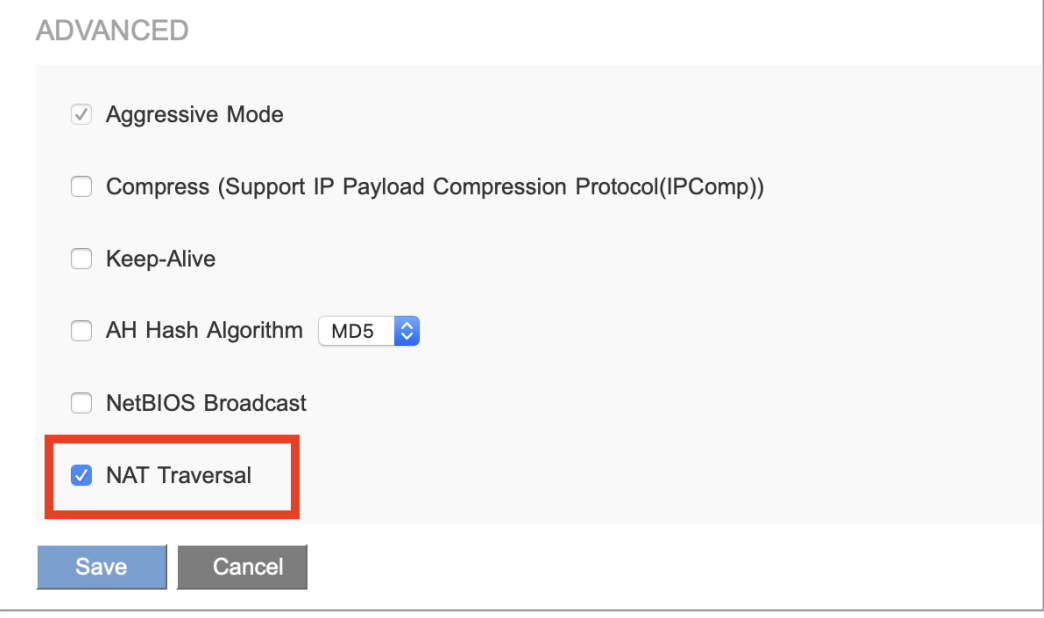

### <span id="page-8-0"></span>**Task Two - Setting up VPN Tracker**

### <span id="page-8-1"></span>**Step One: Add a connection**

- Open VPN Tracker 365
- $\bullet$  Click File > Create a Connection or click the  $+$  in the bottom left corner
- Select Linksys (Belkin) from the list and choose your device
- Click Create to configure your connection

### <span id="page-8-2"></span>**Step Two: Configure the VPN connection for your device**

- Next to VPN Gateway, enter your device's Public IP Address or Host Name **(1)**
- **●** Remote Network: Enter your Linksys LAN network address and subnet mask. VPN Tracker will automatically convert the mask (e.g. /255.255.255.0) to CIDR notation (e.g. /24) **(3)**
- Authentication: Enter your Pre-Shared Key **(6)**
- For Local Identifier, select Fully Qualified Domain Name (FQDN) **(4)** and enter the domain name that you entered on the Linksys **(5)**
- Click Done once you're finished to save the connection or select Share with Team to save in TeamCloud

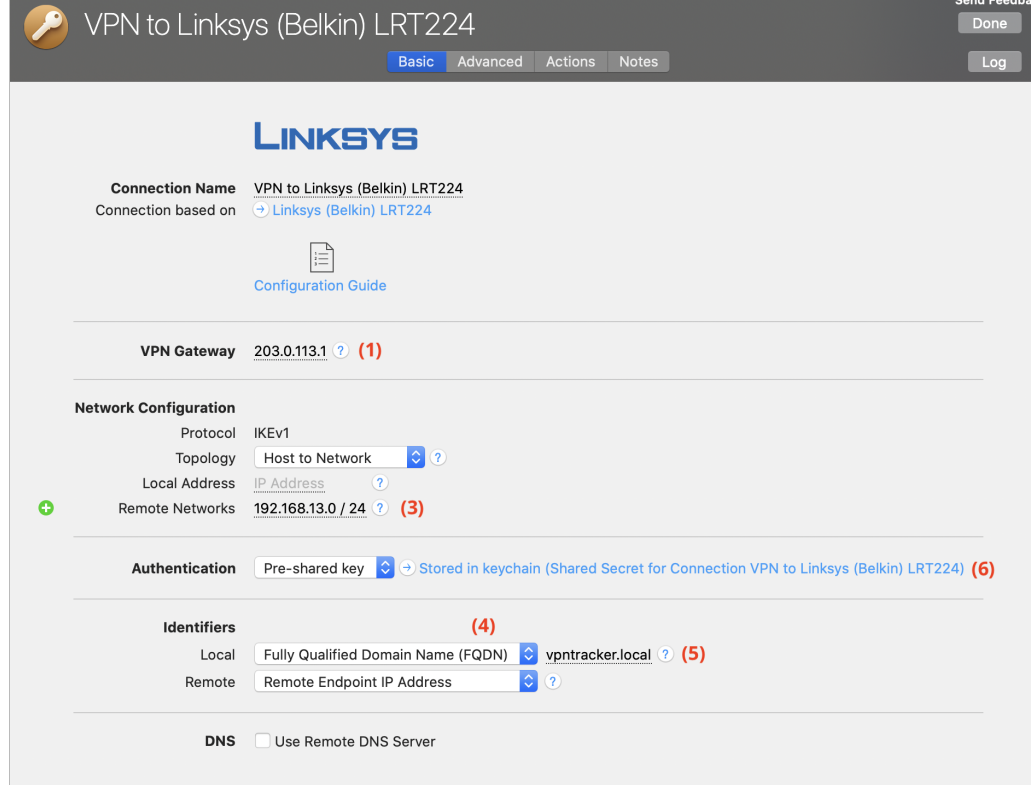

### <span id="page-9-0"></span>**Task Three - Testing the VPN connection**

In order to test your connection, you will need to connect from a different Internet connection than the one the gateway is using. For example, if you are setting up a VPN connection to your office, try it out at home, from an Internet cafe, or use your mobile phone as your own personal hotspot.

#### <span id="page-9-1"></span>**Connect to your VPN**

- ➔ Check first of all that your internet connection is working as it should be. Use this link as a test: <http://www.equinux.com>
- ➔ Start the VPN Tracker 365 app.
- ➔ Click on the On/Off slider to turn on your connection.

#### IMPORTANT:

If you are using VPN Tracker for the first time with your current Internet connection, it will test your connection. Wait for the test to complete.

#### <span id="page-9-2"></span>**Connected!**

Connecting may take a couple of seconds. If the On/Off button turns blue that's great – you're connected! Now is a great time to take a look at the [VPN](http://www.vpntracker.com/support?tab=manual) [Tracker](http://www.vpntracker.com/support?tab=manual) Manual. It shows you how to use your VPN and how to get the most out of it.

#### <span id="page-9-3"></span>**Troubleshooting**

In case there's a problem connecting, a yellow warning triangle will show up. Click the yellow warning triangle to be taken to the log. The log will explain exactly what the problem is. Follow the steps listed in the log.

**TIP**: Press Cmd-L to open the log in a new window. That way, you can have the log side-by-side with your VPN configuration while making changes to troubleshoot a problem.

### <span id="page-10-0"></span>**VPN Tracker Manual**

The VPN [Tracker](http://www.vpntracker.com/support?tab=manual) Manual contains detailed troubleshooting advice. Answers to frequently asked questions (FAQs) can be found at: <http://www.vpntracker.com/support>

### <span id="page-10-1"></span>**Technical Support**

If you're stuck, the technical support team at equinux is here to help. Contact us via <http://www.vpntracker.com/support>

Please include the following information with any request for support:

- → A description of the problem and any troubleshooting steps that you have already taken.
- → A VPN Tracker Technical Support Report (Log > Technical Support Report).
- ➔ Device vendor, model, and firmware version installed.
- → Screenshots of the VPN settings on your VPN gateway as shown by this guide.

**IMPORTANT:** A Technical Support Report contains the settings and logs necessary for resolving technical problems. Confidential information (e.g. passwords, private keys for certificates) is not included in a Technical Support Report.